## 【DAO360設定ツールの使用方法について】

## 作業を実施いただく前に、起動しているプログラムがあれば終了してください。 ゆうパックプリントRのエラーメッセージが表示されている場合は、それも終了してください。

## ■DAO360設定ツールの実施手順

①「ゆうプリR」フォルダを開きます。 「ゆうプリR」フォルダの開き方は、デスクトップにある ゆうパックプリントRのアイコンを右クリックし、「ファイルの場所を開く」をクリックしてください。 ※右クリックした際に「ファイルの場所を開く」がない場合には、 「プロパティ」を開いてから「ファイルの場所を開く」をクリックしてください。

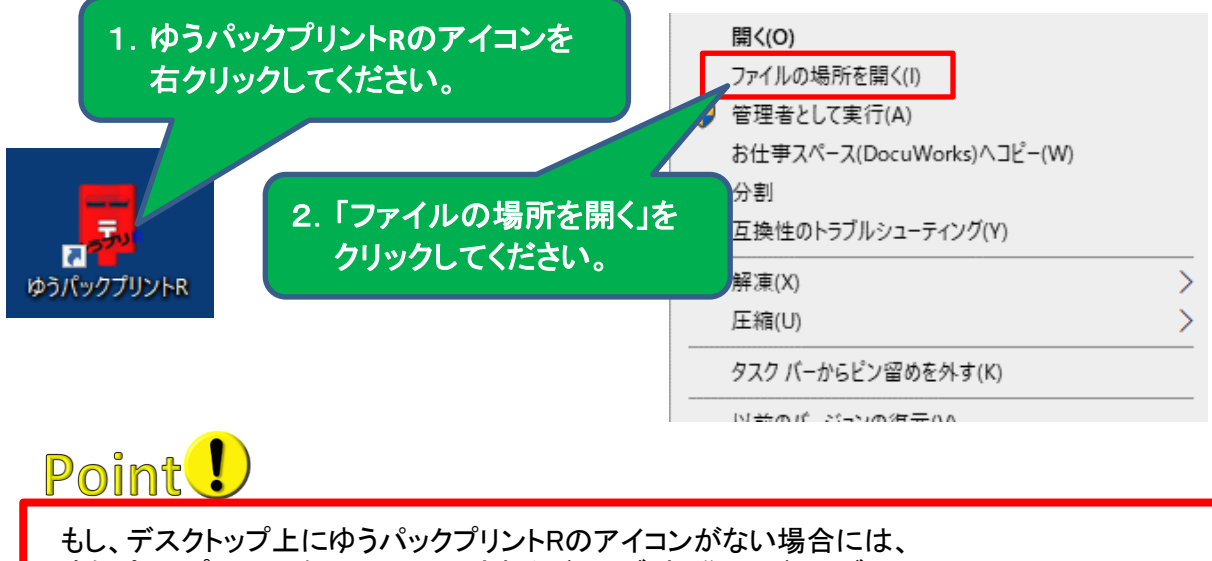

ゆうパックプリントRをインストールされたドライブ(標準はCドライブ)内の 「ゆうプリR」フォルダを開いてください。

## ②「ゆうプリR」フォルダの中の【ゆうプリR ツールファイル一式】フォルダを 開いて「DAO360ツール」を開いてください。

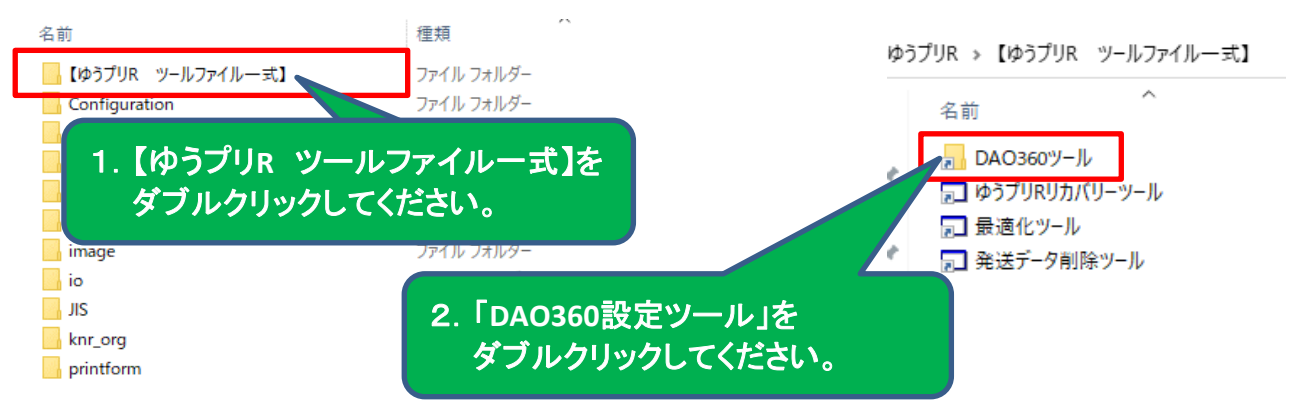

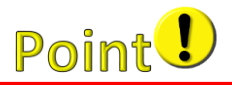

「ゆうプリR」フォルダ内に、【ゆうプリR ツールファイル一式】フォルダがない場合には、 以下の<ゆうパックプリントR ユーザー専用ページ>にアクセスし、 「⑥差分データ更新ツール」をデスクトップなどにダウンロードしてから、 解凍したフォルダ内にございます実行手順のPDFを参照のうえ、実施してください。 <ゆうパックプリントR ユーザー専用ページ>

<https://www.post.japanpost.jp/yu-packprint-r/member/index.html>

※「⑥差分データ更新ツール」は、ユーザー専用ページ⇒ 「エラー等発生時の対応方法」⇒画面下部の「ツールファイル一覧」にございます。

なお、「差分データ更新ツール」はご使用のゆうパックプリントRの bit数を確認する必要がございます。ゆうパックプリントRのbit数確認方法は、 「ゆうパックプリントRのbit数確認方法.pdf」を参照してください。 また、「差分データ更新ツール」は圧縮されております。 正しく解凍されていない状態で実施しますと正常な動作となりませんので、 お手数ではございますが、「圧縮ファイル解凍に関するご注意.pdf」も併せて参照してください。

・ゆうパックプリントRが32bit版か64bit版で使用するツールが異なります。対応したbit数のツールを使用してください。 | 日 ゆうパックプリントRのbit数確認方法.pdf ・圧縮ファイルの解凍に関するご注意<br>ダウンロードしたファイルを解凍する際、「圧縮ファイル解凍に関するご注意.pdf」をご確認ください。 日 圧縮ファイル解凍に関するご注意.pdf

③「ゆうプリR-DAO360設定ツール.exe」を右クリックし、「管理者として実行」をクリックしてください。 ※お客さま のパソコン設定によりましては、ファイルの拡張子「.exe」が表示されていない場合がございます。

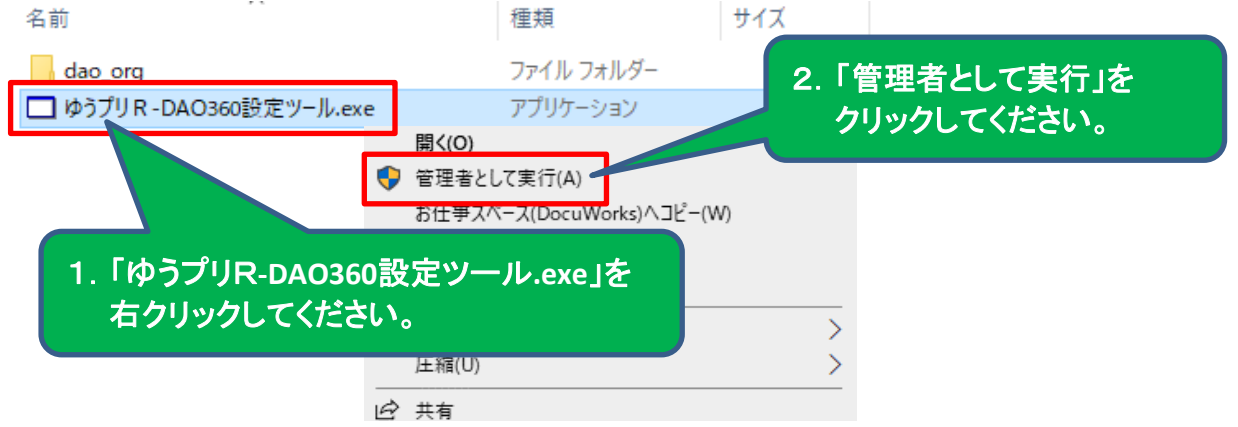

④「DAO360設定ツール」の画面が起動しましたら、「設定開始」ボタンをクリックし、「OK」ボタンをクリックしてください。

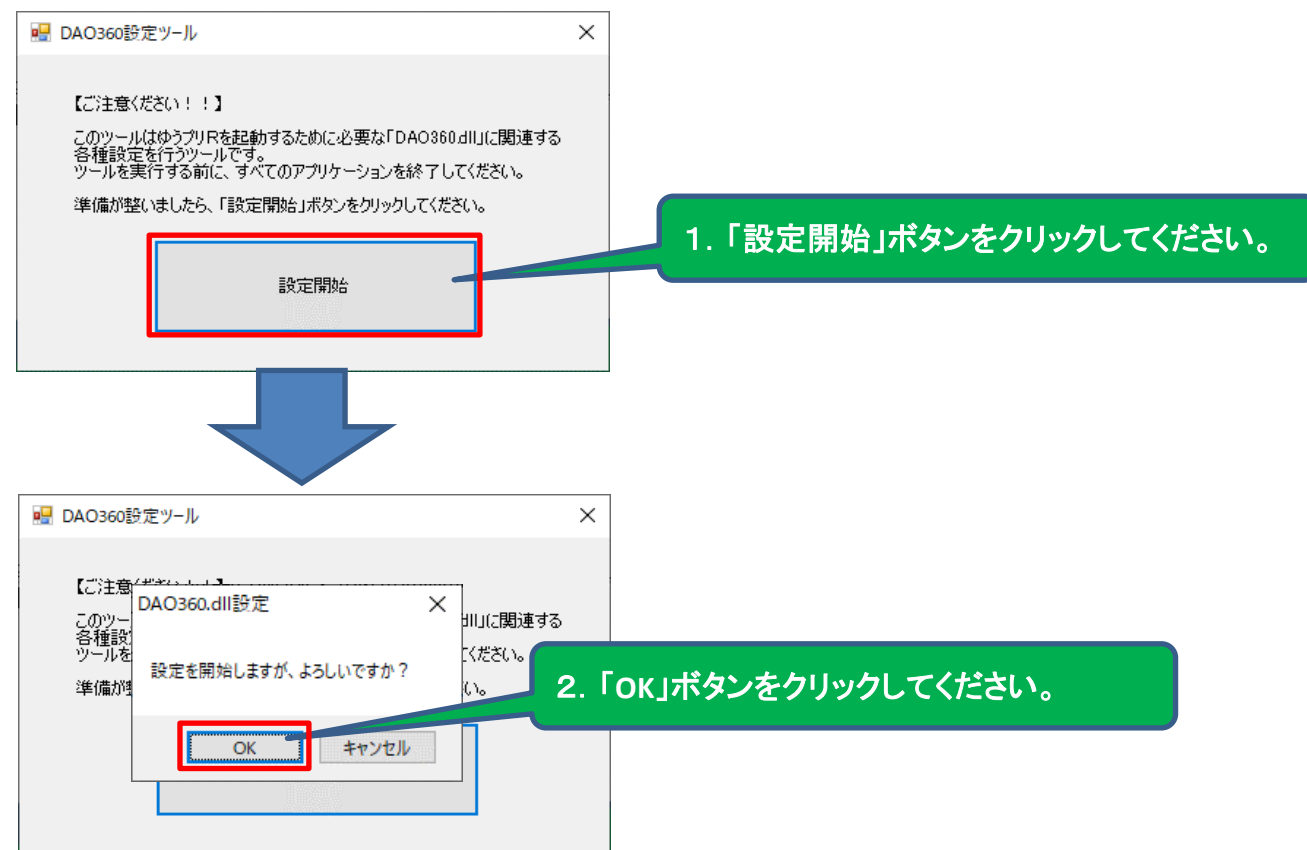

⑤左下の画面(RegSvr32)が表示されたら「OK」ボタンをクリックし、 「レジストリ設定とファイルのコピーが完了しました。」のメッセージが表示されるので、 「OK」ボタンをクリックしてください。

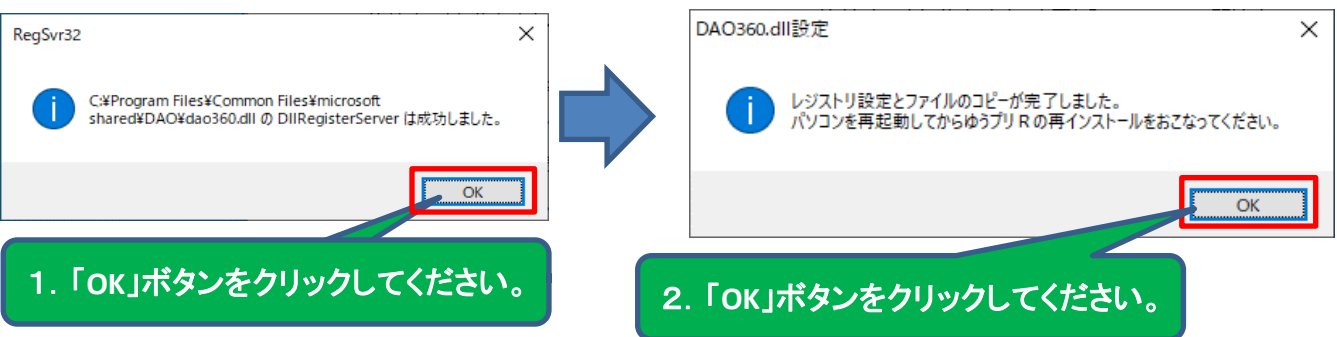

※「DAO360設定ツール」を実行しますと、その実行結果が、 「ゆうプリR-DAO360設定ツール.exe」と同じ場所に作成されます。

 ファイル名 : ゆうプリR設定ツール処理結果.log こちらのファイルはエラーが改善しない場合、調査に必要なファイルとなります。

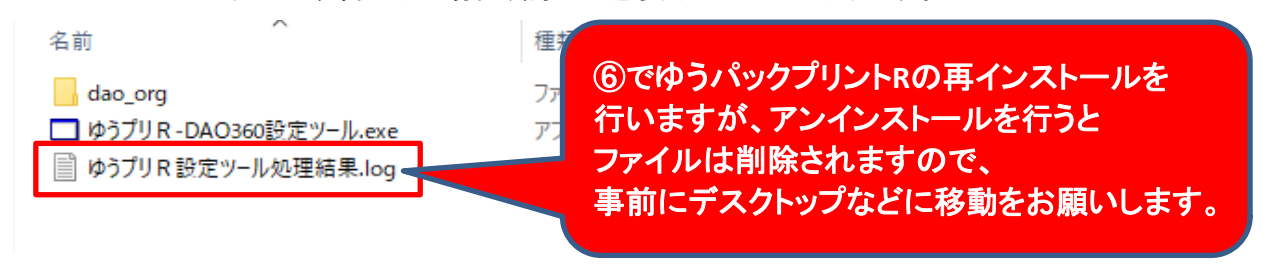

3 ページ

⑥パソコンを再起動して、ゆうパックプリントRを再インストールしてください。

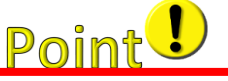

 ゆうパックプリントRの再インストールの際には、一旦インストールされている ゆうパックプリントRをアンインストールする必要があります。

 アンインストールの際は必ず 1.コントロールパネルからのアンインストール(ゆうパックプリントRのプログラムの削除) 2.インストール時に指定されたドライブ内の「ゆうプリR」フォルダの削除 (標準ではCドライブ直下です) 上記2点をお願いします。

⑦ゆうパックプリントRの再インストールを実施していただき、エラーが解消されているかを確認してください。 ゆうパックプリントRを再インストールいただいてもエラーが解消しない場合には、

 誠にお手数ではございますが、以下の「送り状印字システムサポートセンター」までご連絡をお願いします。 ※エラーが解消された場合は、「ゆうプリR設定ツール処理結果.log」は削除して構いません。

日本郵便株式会社

送り状印字システムサポートセンター

TEL : 0570-064-389

MAIL: k019000.injihelp.jj@ymd.jp-post.jp